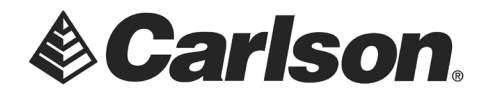

# **Direction of Transfer - Computer to Data Collector**

### **C&G DATA COLLECTOR TRANSFER**

- 1. Set your Data Collector Options Type to **SURVCE**
- 2. Click on the **Settings** button

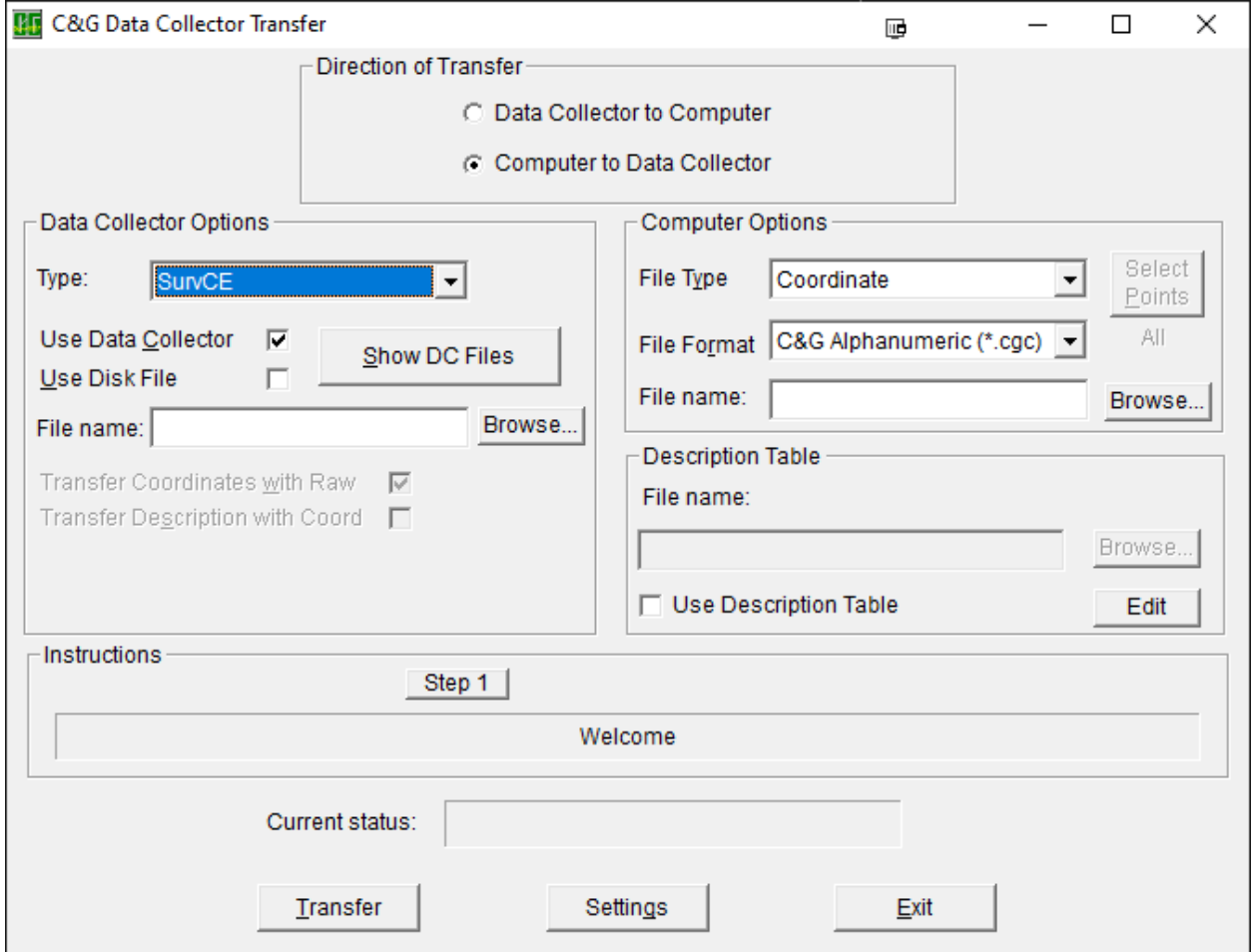

This document contains confidential and proprietary information that remains the property of Carlson Software Inc.

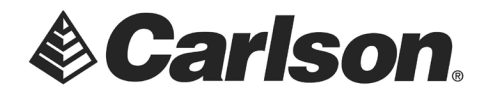

### **C&G DATA COLLECTOR TRANSFER - SETTNGS**

- 3. Data Collector should be set to **SURVCE**
- 4. Ensure that your Port is set to the proper Com Port. This may be defined by a USB-Serial Adapter
- 5. Click on **Set Recommended**. Then, Click OK.

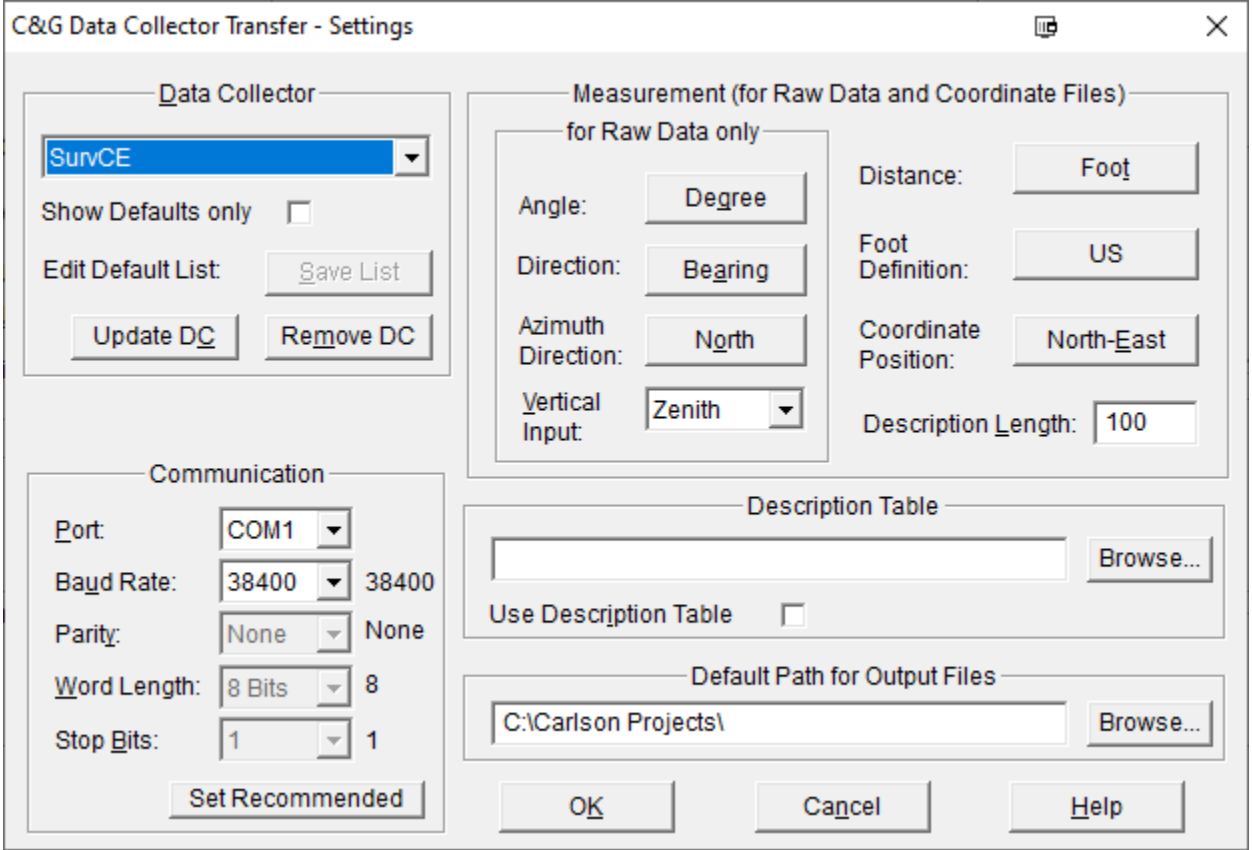

This document contains confidential and proprietary information that remains the property of Carlson Software Inc.

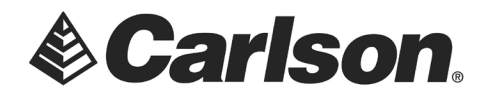

### **RETURN TO C&G DATA COLLECTOR TRANSFER**

- 6. Under **Computer Options**: set the File Type with which you have been working.
- 7. Click on **Browse** to view the files on the Computer

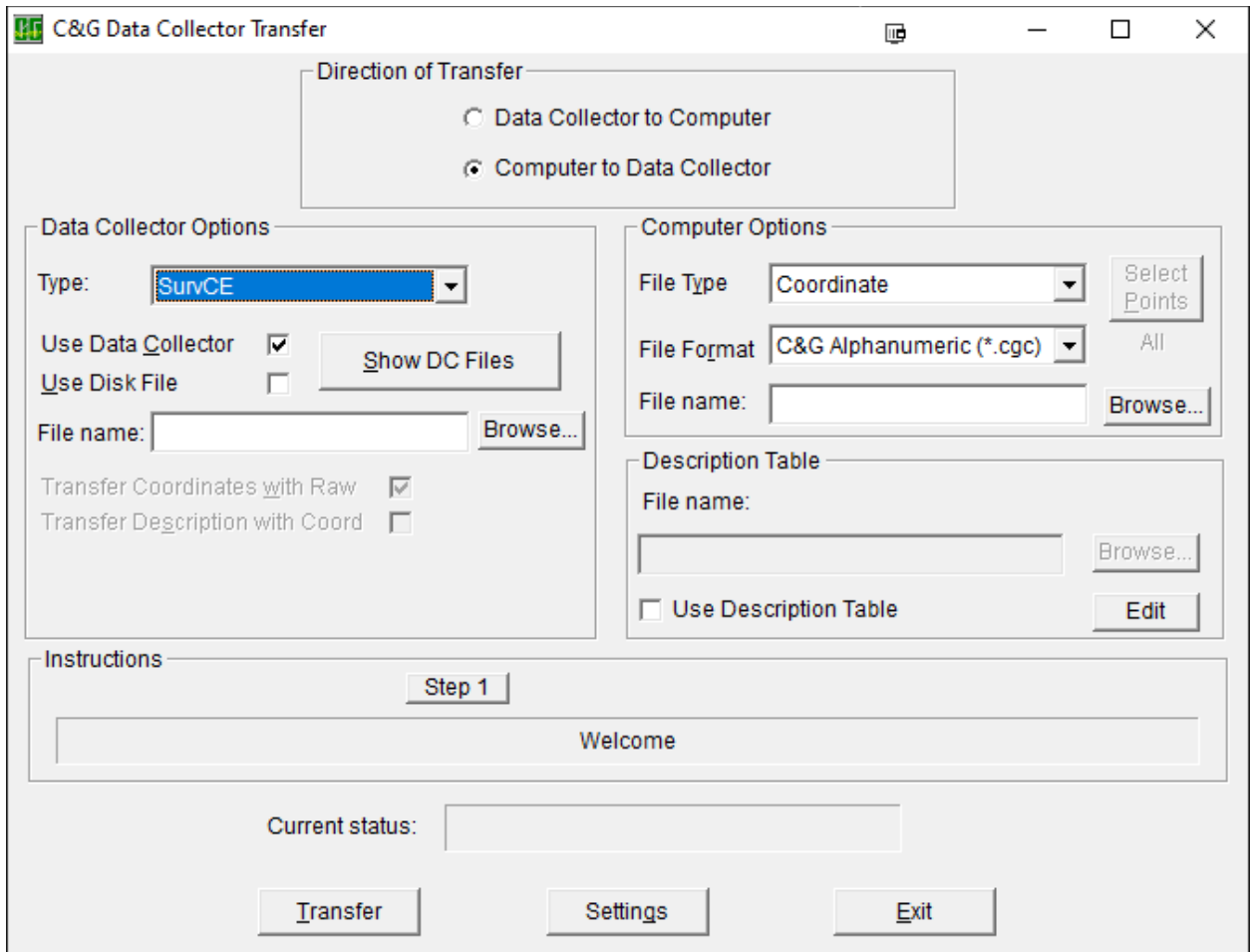

This document contains confidential and proprietary information that remains the property of Carlson Software Inc.

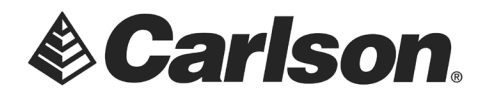

### **CHOOSE OUTPUT COORDINATE FILE**

8. Highlight the file which you wish to transfer to your Data Collector. Then, Click **Open**.

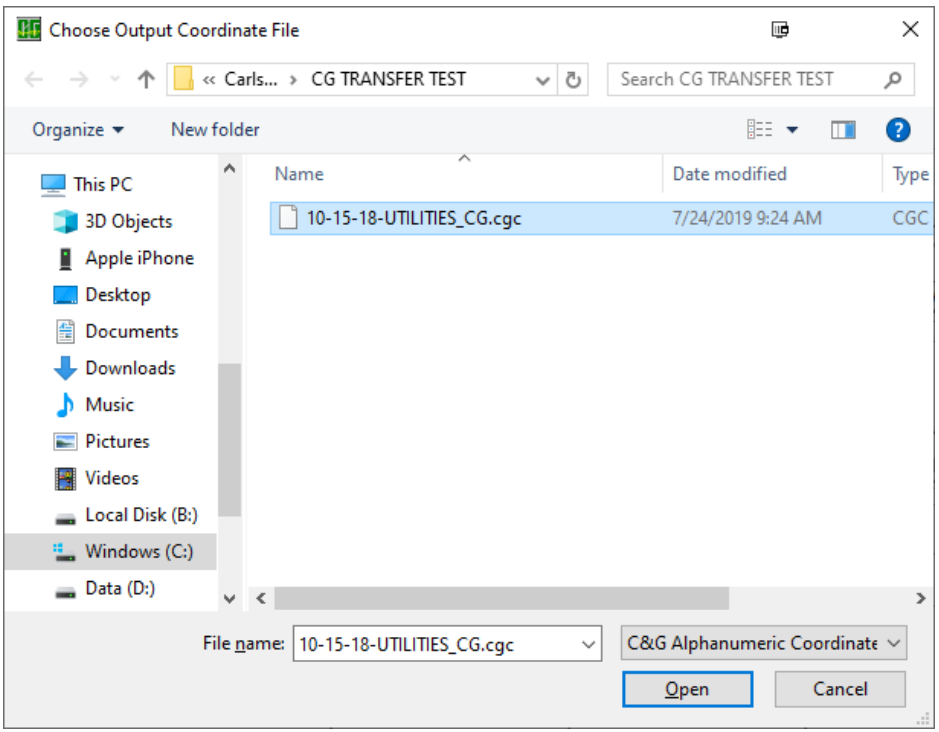

This document contains confidential and proprietary information that remains the property of Carlson Software Inc.

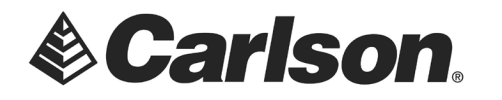

# **RETURN TO C&G DATA COLLECTOR TRANSFER**

9. Click **Transfer.** Before the transfer is complete, you will be asked to confirm the File.

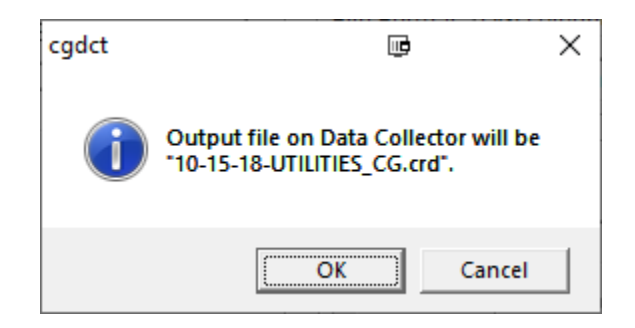

10. When the transfer is complete, you will see the following message. This procedure will convert your C&G .CRD into a Carlson .CRD\*

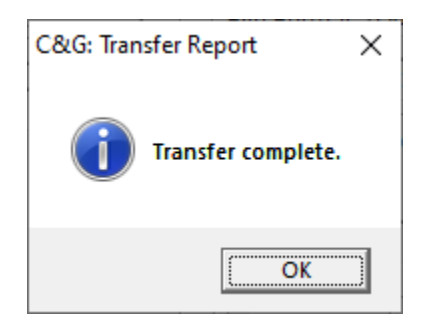

\**C&G .CRD files require a .CGI file to work with. Carlson .CRD does not*

This document contains confidential and proprietary information that remains the property of Carlson Software Inc.